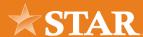

# Creating and Submitting ACH Templates

Create an ACH template first and add the saved payees. These are saved and can be used again.

## **STEP 1/6**

From the top menu under **Business Banking**, Select **ACH**.

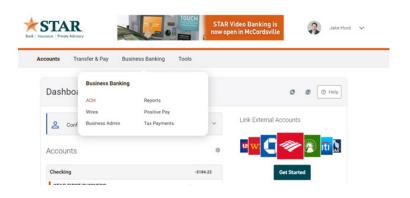

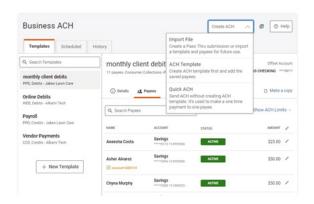

## **STEP 2/6**

Select the **Create ACH Dropdown** and **Choose ACH Template**.

# STEP 03/6

Enter the properties associated with that Template, then click **Create Template**.

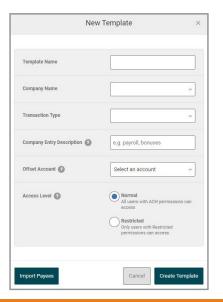

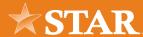

No payees have been added yet.

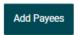

## **STEP 4/6**

Click the **add payees** link, select the applicable payees, and then click the **add payees** button.

### **STEP 5/6**

Select the Edit (pencil) icon next to the Payee to assign the **Amount** and complete the **Addenda**. Then, click **Save Changes**.

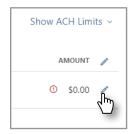

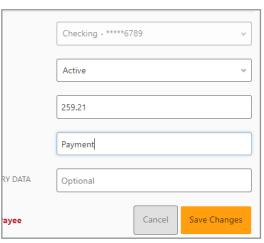

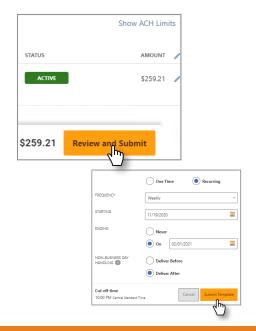

#### **STEP 6/6**

Click **Review and Submit**. Then, click **One Time** or **Recurring**.

To create a recurring payment, from this window, select Recurring, and then assign a Frequency, Starting, and Ending to create a recurring payment.

Select Submit Template.